Kollisionsvorprüfung Beteiligtenverzeichnis

# Kollisionsvorprüfung Beteiligtenverzeichnis

#### Hauptseite > Adressen > Adressfenster > Kollisionsvorprüfung Beteiligtenverzeichnis

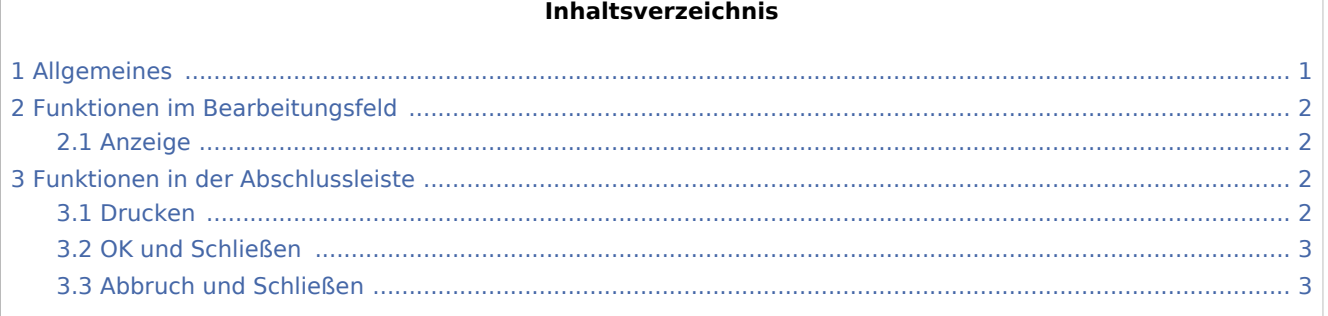

## <span id="page-0-0"></span>Allgemeines

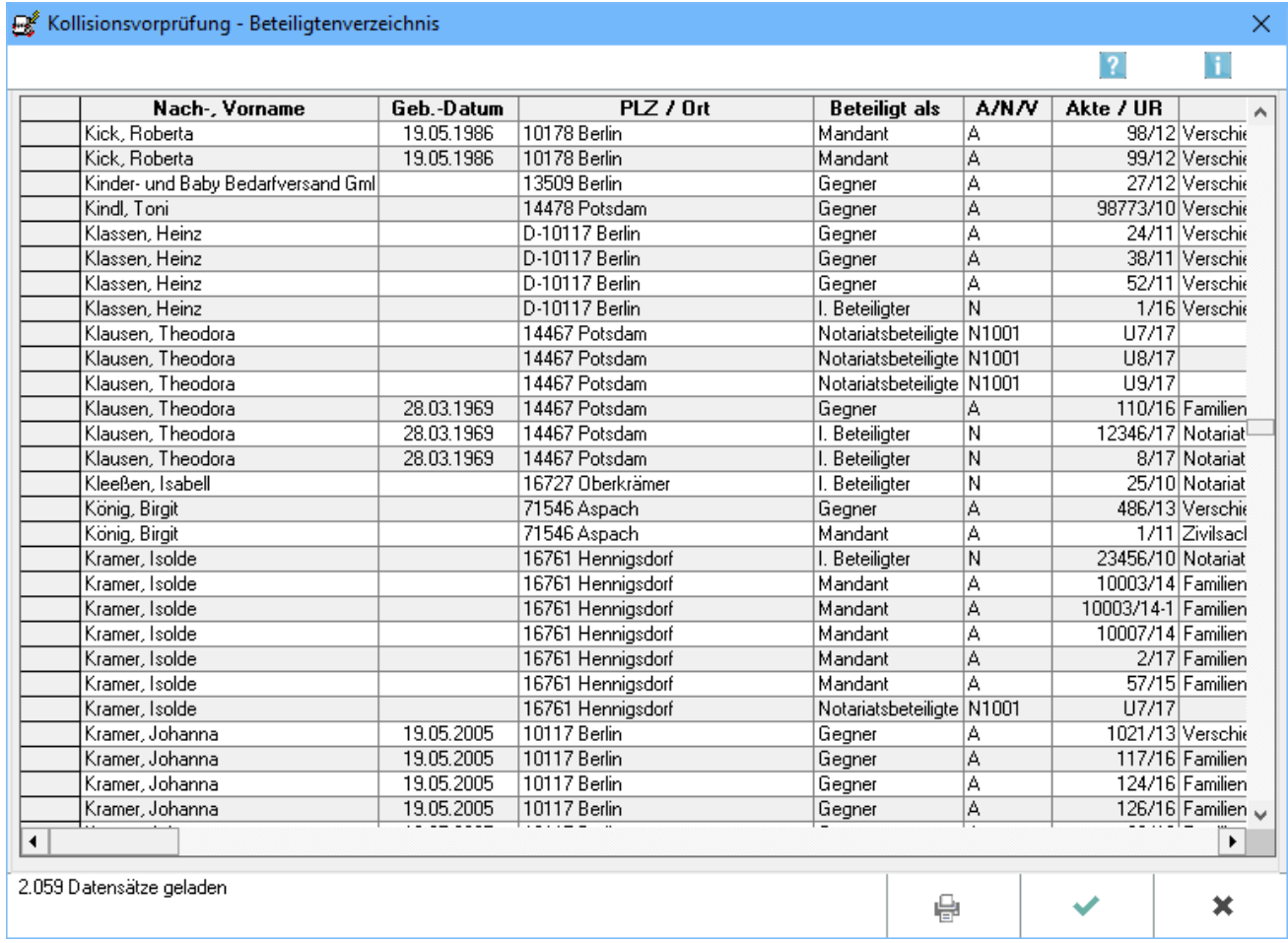

#### Kollisionsvorprüfung Beteiligtenverzeichnis

Mit dem *Beteiligtenverzeichnis* haben Sie die Möglichkeit, den in den einzelnen Gebieten der Bundesrepublik sehr unterschiedlichen Anforderungen an eine Prüfung und Dokumentation der Mitwirkungsverbote im vollen Umfang gerecht zu werden. Das Beteiligtenverzeichnis wird aus den Daten erstellt, die im normalen Arbeitsablauf durch das Zuordnen einer Adresse zu einer Akte oder durch das Erfassen eines Urkundenrolleneintrages in die SQL-Datenbank der Kollisionsvorprüfung geschrieben werden. Angezeigt werden auch Adressen, die im verfügbaren Adressbestand bereits gelöscht wurden, da dies Voraussetzung für die Vollständigkeit und die Anforderungen entsprechend der gesetzlichen Bestimmungen an das Beteiligtenverzeichnis sind.

 Voraussetzung für den Einsatz der Programmfunktion *Kollisionsvorprüfung-Beteiligtenverzeichnis* ist, dass die *Kollisionsvorprüfung* eingerichtet und [aktiviert](https://onlinehilfen.ra-micro.de/wiki2/index.php/Kollisionsvorpr%C3%BCfung_(Einstellungen)) ist.

## <span id="page-1-0"></span>Funktionen im Bearbeitungsfeld

#### <span id="page-1-1"></span>Anzeige

In diesem Bereich werden die gefundenen Adressen nach Mausklick auf den Button

**Start** 

aufgelistet. Angezeigt werden auch Adressen, die im verfügbaren Adressbestand bereits gelöscht wurden. Als weitere Angaben zu den Namen der Beteiligten werden z. B. die Adresse, Aktenart, Aktennummer, Urkundenrollennummer, Aktenkurzbezeichnung, Aktenlangbezeichnung, Geschäftsgegenstand etc. aufgeführt, um ggf. einen ersten Schluss auf den Sachverhalt zu ermöglichen.

Welche Adressen angezeigt werden, hängt von den [Einstellungen Kollisionsvorprüfung](https://onlinehilfen.ra-micro.de/wiki2/index.php/Kollisionsvorpr%C3%BCfung_(Einstellungen)) ab.

In der Spalte *A / N / V* erkennen Sie, ob die Übereinstimmung in einer **A**nwaltsakte, in einer **N**otarakte oder in einer Akte zur **V**erbraucherinsolvenz gefunden wurde. Wenn Sie mit dem Notariat Bücher arbeiten, wird neben dem Buchstaben **N** eine vierstellige Zahl angezeigt, deren letzten beiden Ziffern den Notar erkennen lassen.

In der Spalte *Akte / UR.* erkennen Sie die zugehörige Aktennummer bzw. Urkundenrolle.

## <span id="page-1-2"></span>Funktionen in der Abschlussleiste

#### <span id="page-1-3"></span>Drucken

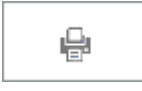

Druckt ein Protokoll über die Prüfung auf mögliche Interessenkollisionen. Die Ansteuerung des Druckers richtet sich nach den Druckeinstellungen zum Aktenregister in den *Einstellungen Aktenregister*, Karteikarte *Drucker*.

Bedenken Sie bitte, dass der Ausdruck je nach Anzahl der gefundenen Adressen sehr viele Seiten umfassen kann.

Kollisionsvorprüfung Beteiligtenverzeichnis

## <span id="page-2-0"></span>OK und Schließen

 $\checkmark$ 

Schließt das *Beteiligtenverzeichnis*.

## <span id="page-2-1"></span>Abbruch und Schließen

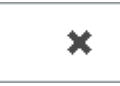

Schließt das Beteiligtenverzeichnis.